## **RepairLink Shop** Registration Process

Follow the simple process below to register and get started with **RepairLink Shop**.

1. Go to [www.RepairLinkShop.com](http://www.repairlinkshop.com/) and click on **Shops: Register Now**.

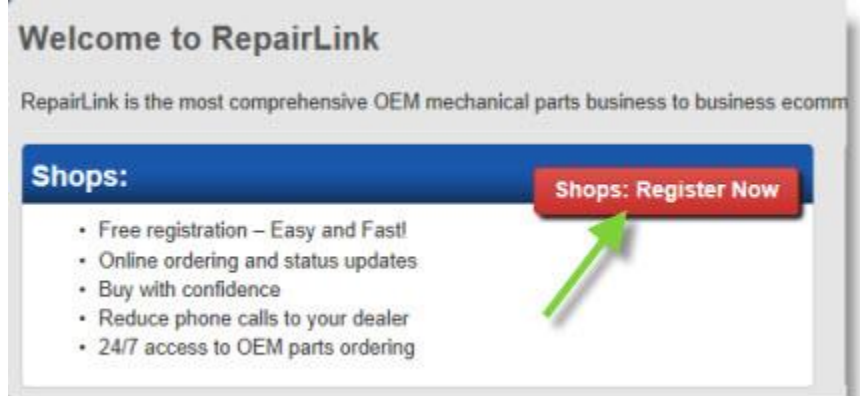

2. Complete the following fields in the Company Information section. **Note:** Required fields are marked with

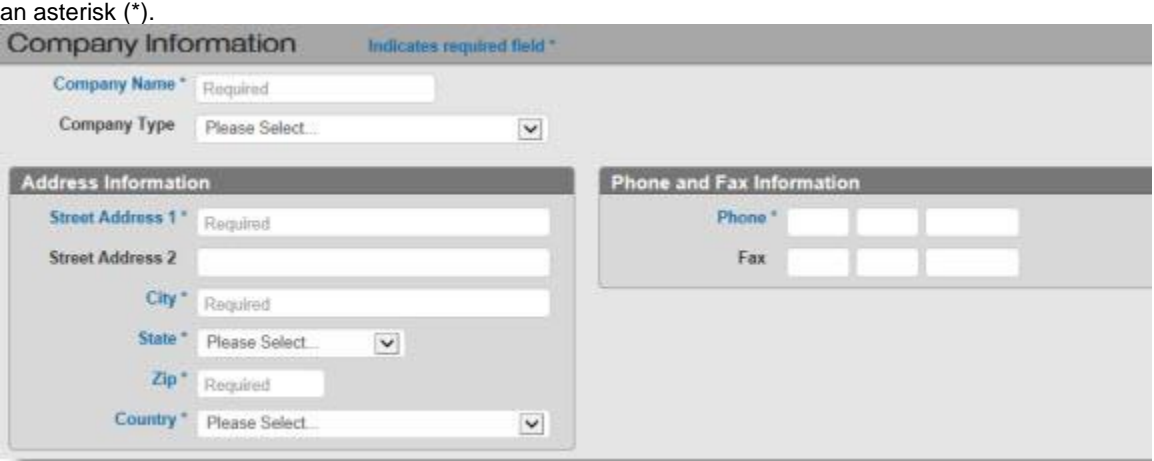

- o **Company Name**
- o **Company Type** Click the dropdown menu and select from the following options:
	- o
	- *Independent Repair* **Shop**
	- *Franchised Repair* **Shop**
	- *Car Dealer*
	- *Collision/Body* **Shop**
	- *Jobbers/Retailer*
- *Government Fleet*
- *Commercial Fleet*
- *Other*
- o Address Information
- o Phone and Fax Information
- 3. Complete the following required fields in the Primary Contact/Administrator section.

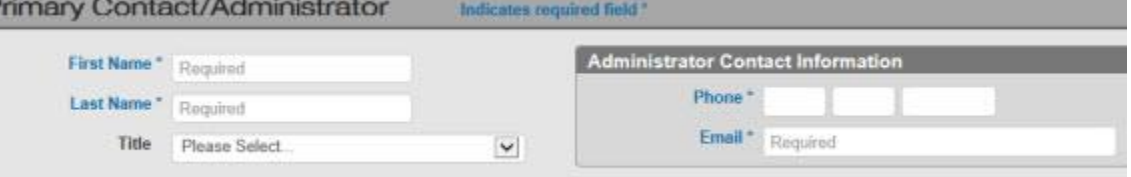

- o **First Name**
- o **Last Name**
- o **Phone**
- o **Email**
- 4. Generate your login credentials for **RepairLink Shop** in the Create Login section. **Note:** The login credentials you create during registration will be the administrator account that gives you the ability to

create other login accounts for other users or manage/configure the application for your **shop**.

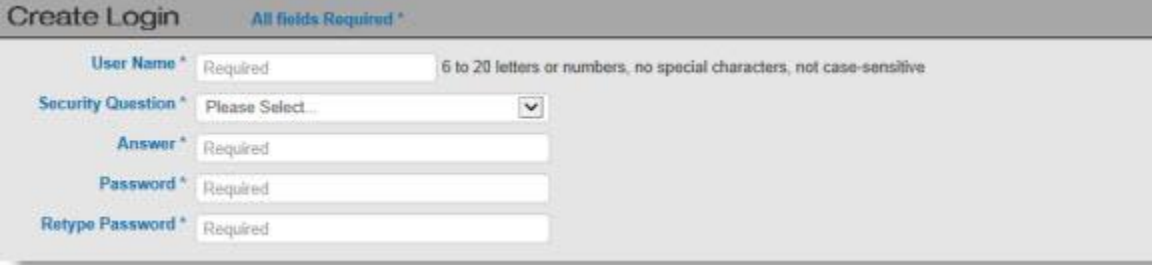

- o Type in your desired **User Name** that you want to use to log in to **RepairLink Shop**. A valid user name must be 6 to 20 characters (letters and/or numbers) and *must not include* any special characters, such as  $!, \varnothing, \#$ ,  $\$\,$ ,  $\%$ ,  $\wedge$ ,  $\$\,$ , or  $^*$ .
- o Click the **Security Question** dropdown menu and select a question that you can use to retrieve your username/password in the event they forget either one. Options include:
	- o
	- What city were you born in?
	- What is your first pet's name?
	- **What is the first car you ever owned?**
	- What is your favorite sports team?
- Who is your favorite NASCAR driver?
- What is your favorite car?
- o Type the answer to your security question.
- o Type your desired password in the **Password** and **Retype Password** fields.
- 5. In the Registration Submission section:

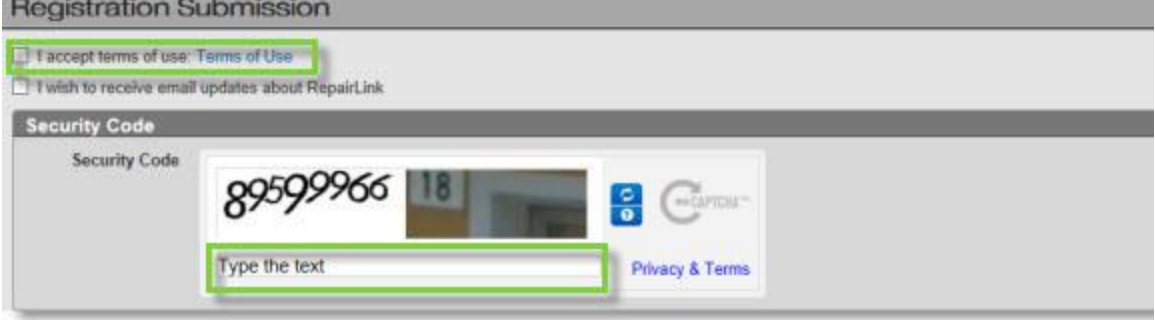

- o Click the **Terms of Use** link to review the OEConnection Terms & Conditions.
- o If accepted, click **I accept the terms of use**. *Terms of use must be accepted in order to register for* **RepairLink Shop***.*
- $\circ$  Type the text displayed in the Security Code section in the text box provided. Include spaces where indicated. Note: If an image displays, type the text included in the image as well.
- 6. Click **Complete Registration** to complete the registration process. Complete registration
- 7. Once you have completed the registration process, you will be automatically logged into **RepairLink Shop**. (**Note:** Your new login account is setup as the *administrator* for your **shop**. Only administrators can perform the setup functions below.)
	- o Before you can begin ordering parts, you will need to add one or more dealers that you want to do business with. [Click here](http://oec.custhelp.com/app/answers/detail/a_id/2563) for more information on adding dealers in **RepairLink Shop**.
	- o If you want to have other users in your **shop** to access and order parts with their own login accounts, you will need to create user accounts on their behalf. [Click here](http://oec.custhelp.com/app/answers/detail/a_id/2572) for more information on adding users to **RepairLink Shop**.

Copyright © OEConnection LLC 2014. All rights reserved.